### *New procedure for requesting your E-Invoice*

**Note: CTO initially sends your E-Invoice(s) via email.**

**Your E-Invoice is needed to complete your DTS Voucher (if flights are involved).**

**Check your email first before requesting a re-issue of your E-Invoice(s).** 

## **As Seen below, E-Invoices can be requested via [www.cwtsatotravel.com](http://www.cwtsatotravel.com/) Type in "Oregon".**

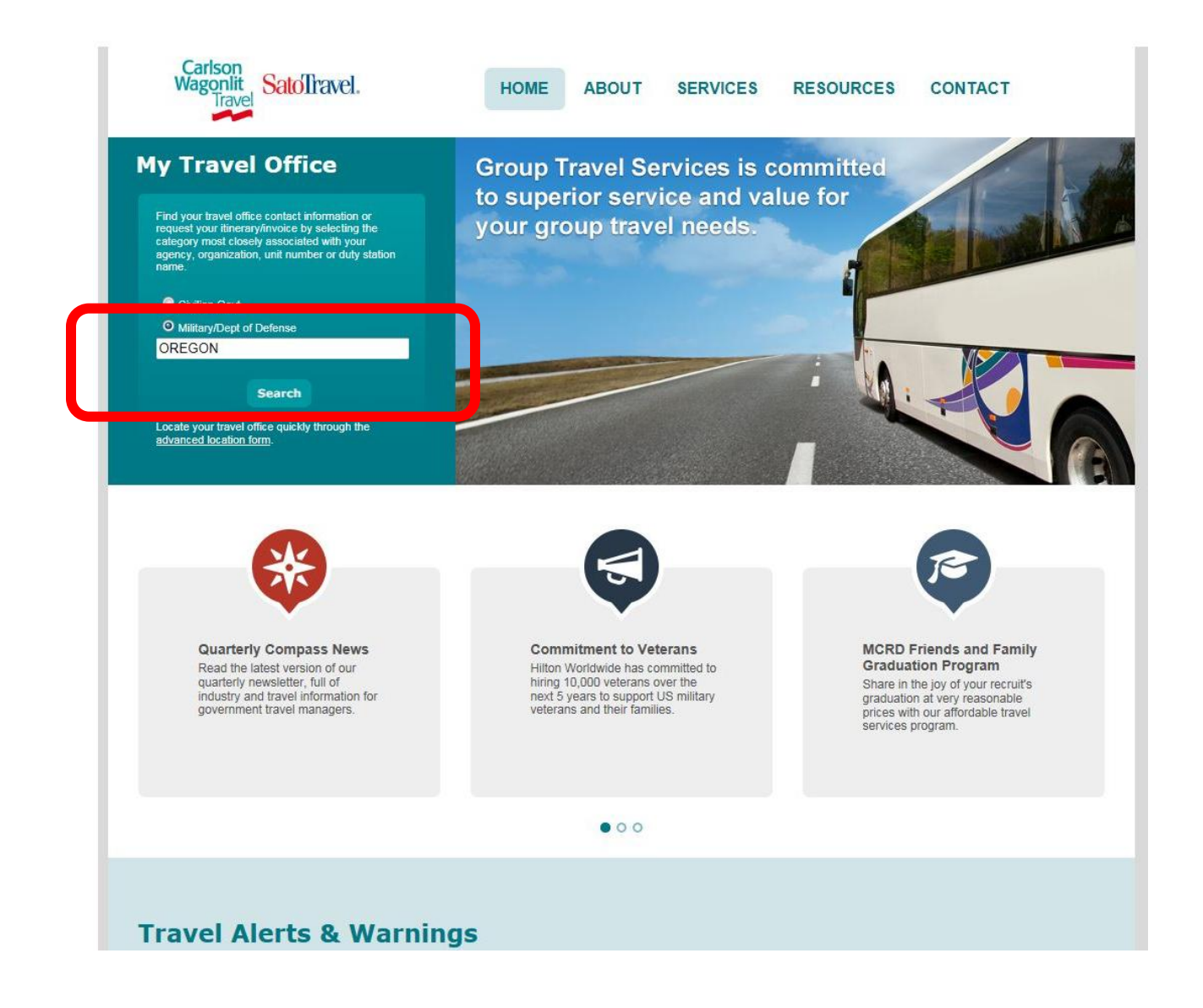

# **Click on "Itinerary / Invoice Request"**

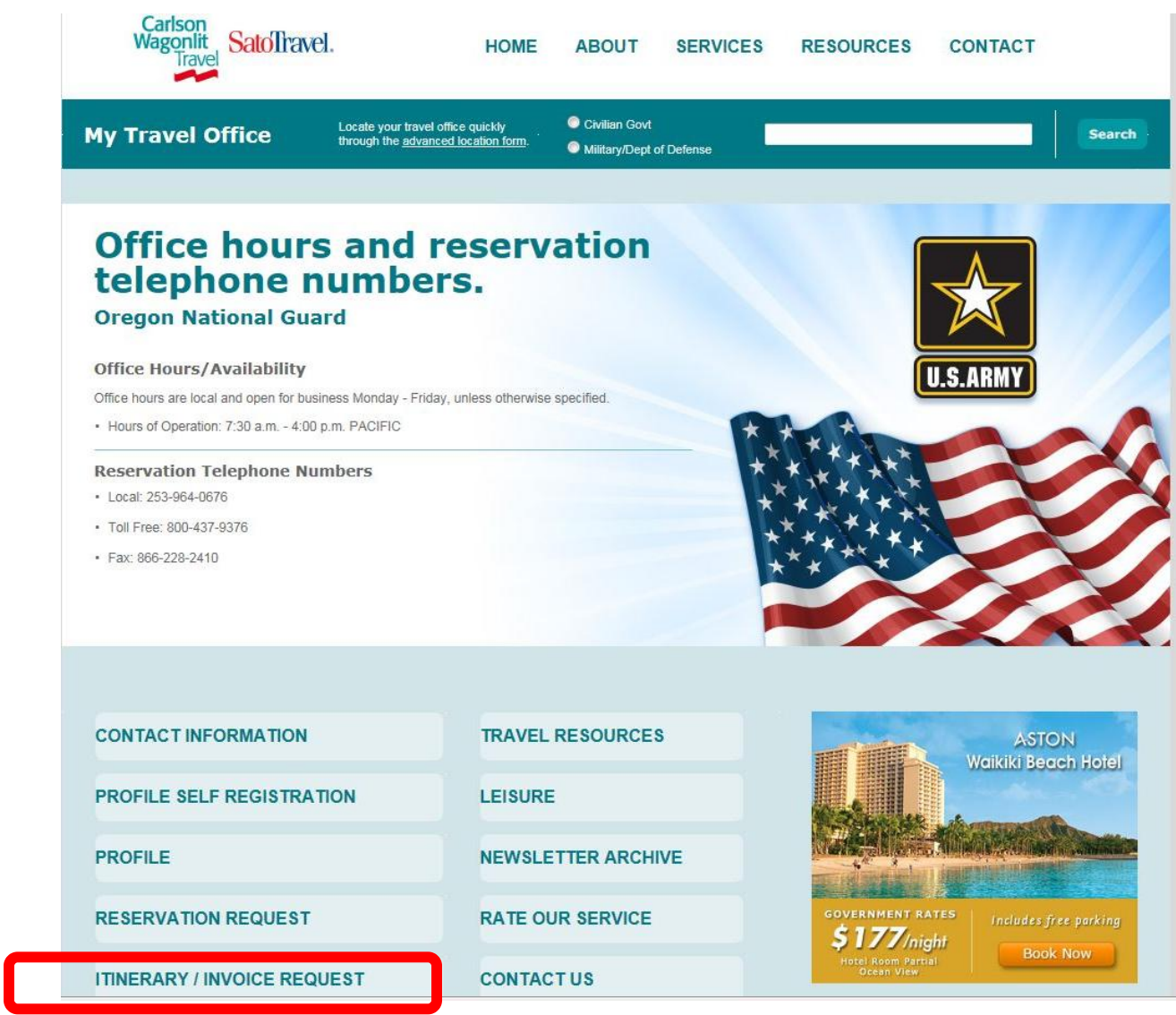

**Fill in the blocks below with your information.**

**\*\* Ensure to leave comments if you need more than one E-Invoice due to flight changes.**

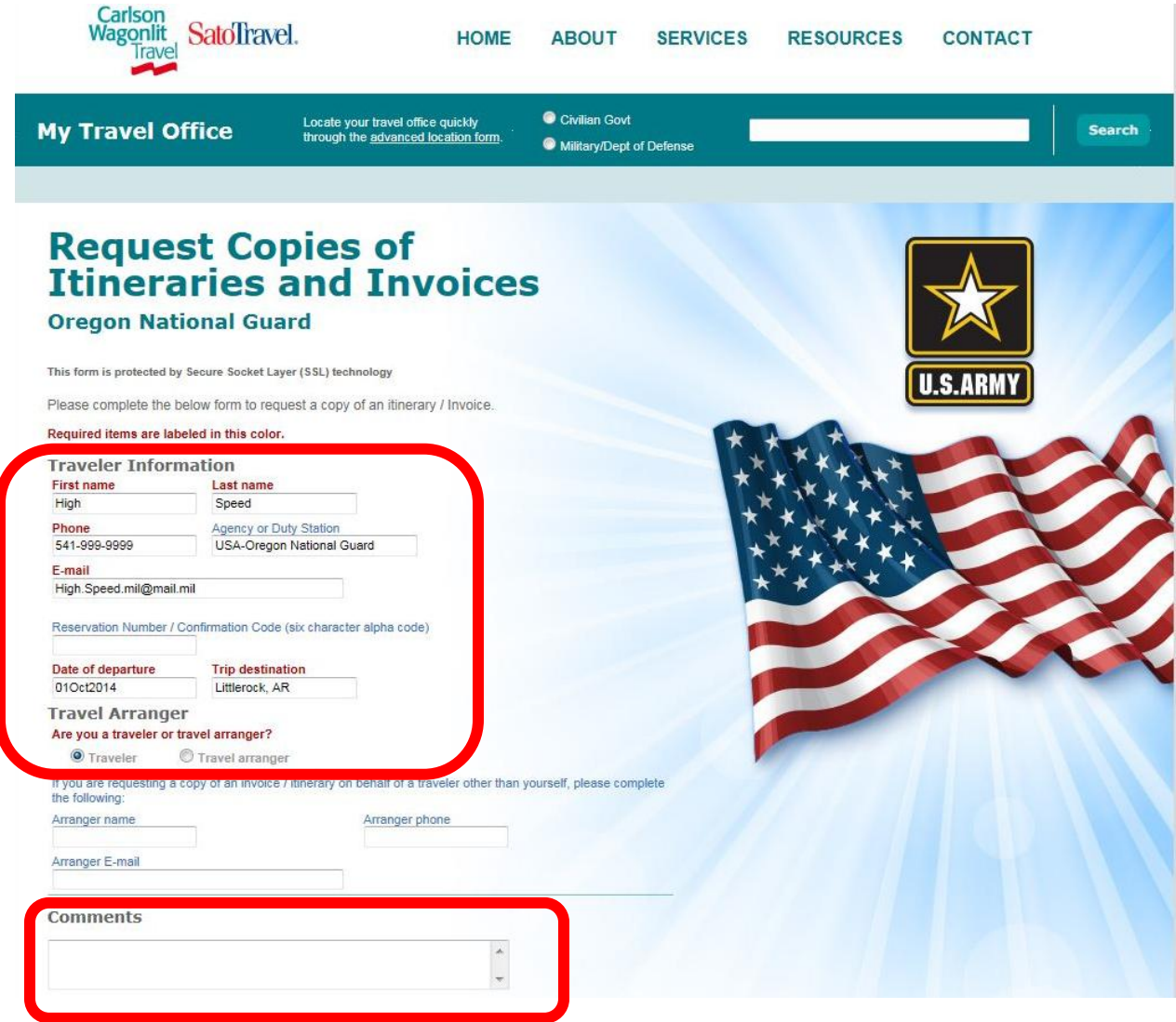

### **Confirmation page.**

### **You'll receive your E-Invoice(s) via email.**

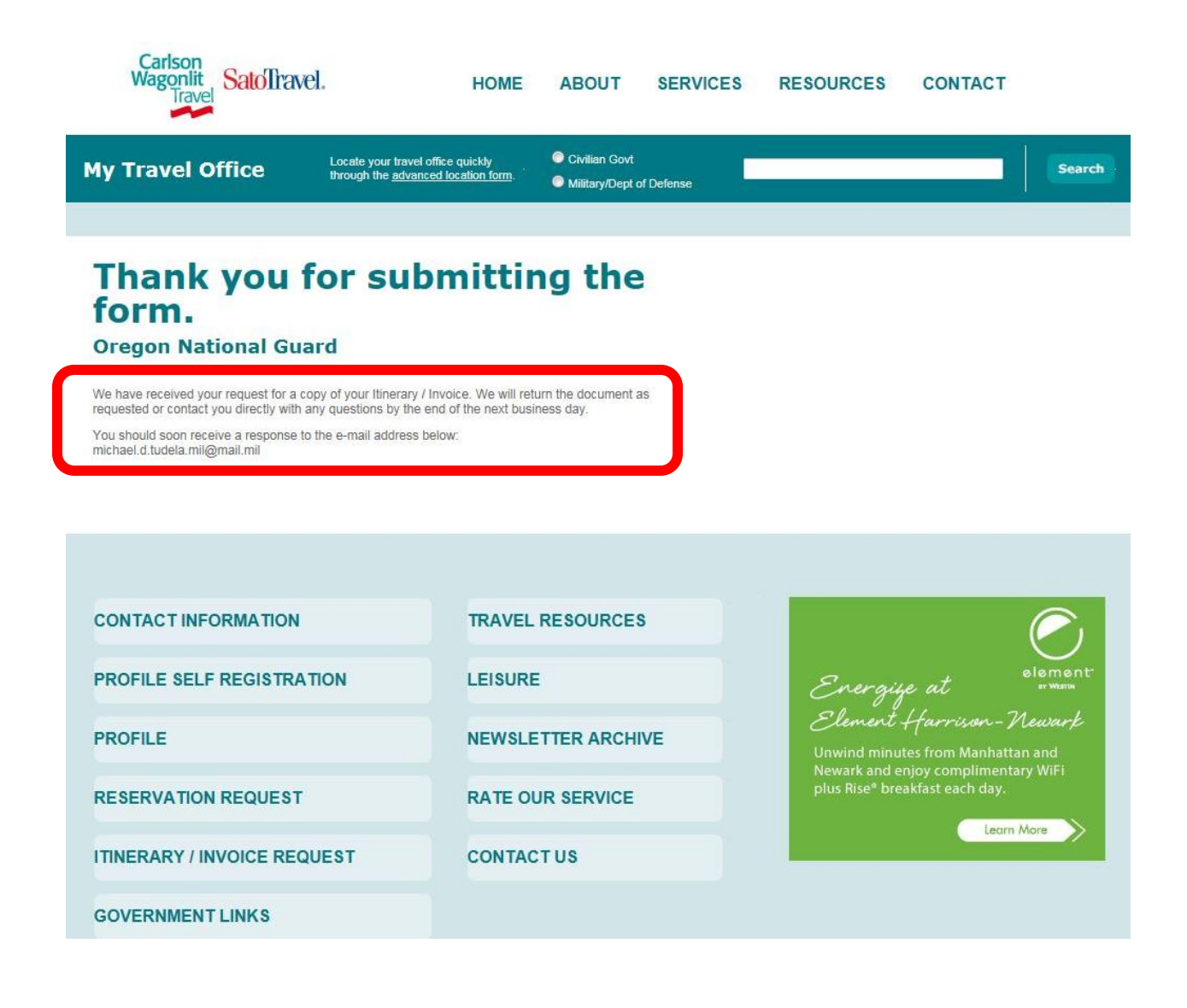

Subject: (15-010) SABRE will discontinue support of "Virtually There" (UNCLASSIFIED)

NATIONAL GUARD BUREAU 111 SOUTH GEORGE MASON DRIVE ARLINGTON VA 22204-1382 ARNG-RMC-F 16 OCT 2014

MEMORANDUM FOR Chiefs of Staff and United States Property and Fiscal Officers of All States, Puerto Rico, Guam, the Virgin Islands, and the District of Columbia and all NGB Activities.

SUBJECT: SABRE will discontinue support of "Virtually There" (15-010)

1. References: Email, DTMO, CTO Management Team, Ms. Billieanne Robison, 16 OCT 14, subject: DTA 3 - "Virtually There" Announcement

2. Effective October 21, 2014, SABRE will discontinue support of "Virtually There," a program that allows both travelers and CWTSato to access travel invoices. After this date, travelers will no longer be able to request copies of missing invoices through "Virtually There". Travelers are encouraged to maintain the original copy of their invoice, issued via email, at the time of ticketing.

3. CWTSato has developed a web-based process in the event that you lose your invoice. Instructions are as follows:

- 1. Go to [www.cwtsatotravel.com](http://www.cwtsatotravel.com/)
- 2. Find the "Travel Office Locator" on the left side of the screen.
- 3. Choose "Civilian Govt" or "Military/Dept of Defense".
- 4. Type your Command/Agency in the text box and click "Search".
- 5. Select the appropriate office from the list of available links and you will be automatically directed to the webpage for the CWTSato office responsible for handling your travel. You may also click the "Advanced ``Location Form" link below the Search button of the Travel Office locator.
- 6. Scroll down and click the "Itinerary/Invoice Request" box.
- 7. Provide the required information on the form, to include a government email address, and then click "Submit". A copy of the invoice will be emailed to the government email address provided.

KENNETH CROWDER Chief, ARNG, Financial Services Center